## **CONNECTING DEVICES**

Now that setup is complete, you'll want to connect your Wi-Fi client devices (Smartphone, tablet, laptop, etc.) to the new, extended network. Look for a network name with "ext" at the end.

For example, if your existing WiFi network is named "SmartRG-1234", the extended WiFi network name would be:

- SmartRG-1234-ext (on the 2.4GHz band), or
- SmartRG-1234-5Gext (on the 5GHZ band)

Log in with the same Wi-Fi key (password) that you use for your Wi-Fi router. Your device will connect to the extended network.

# **ADDITIONAL SUPPORT**

If you require further instructions, please contact the Service Provider from whom this product was purchased.

# **WE65AC SETTINGS**

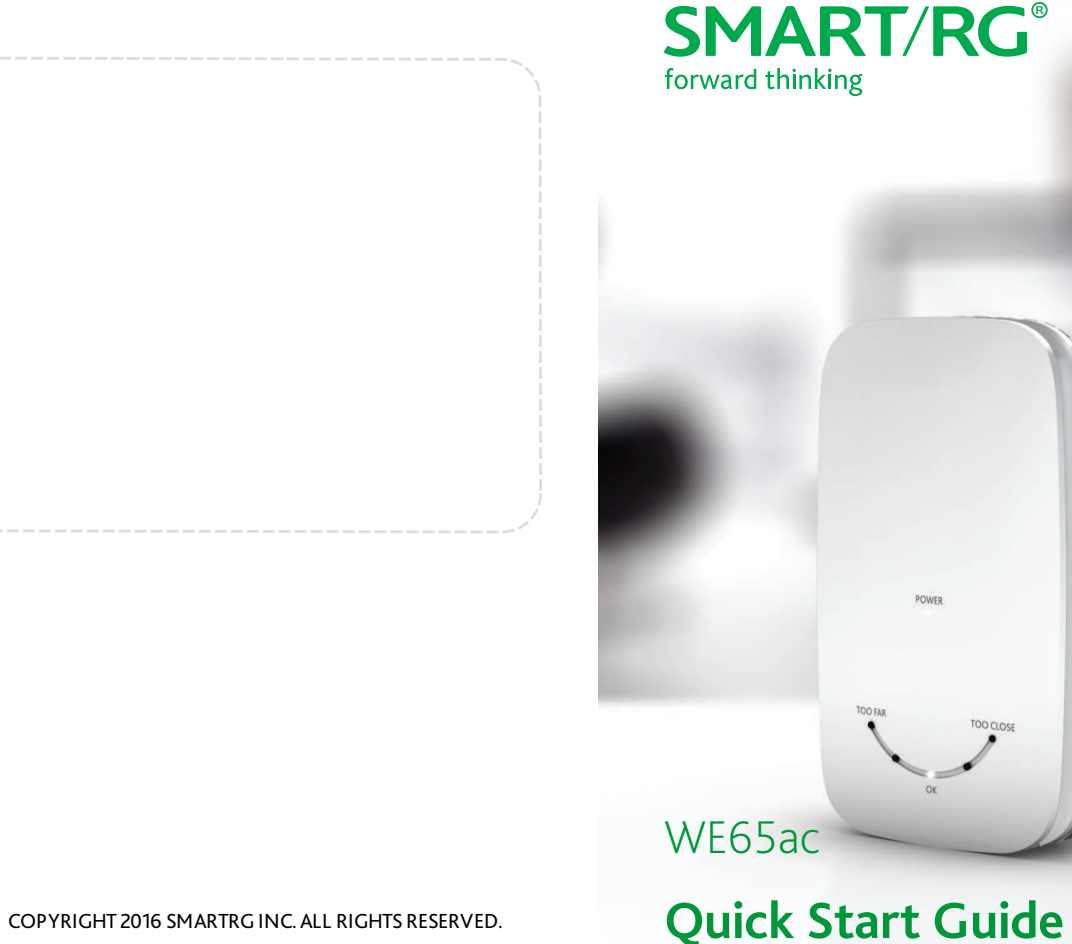

 $100000$ 

It's easy to extend the access range for your router. If your router supports WPS (Wi-Fi Protected Setup), follow the instructions in the "**WITH WPS**" section. If your router does not support WPS, or the WPS method fails, follow the instructions in the "**WITHOUT WPS**" section.

#### *Notes*

- The default IP address for the WE65ac extender is http://10.0.10.254.
- <sup>l</sup> **Warning:** Do not press the **Reset** button unless you want to clear the current settings. This button is in a small circular hole on the bottom of the extender. If you need to restore the default settings, insert a fine wire (e.g., a paper clip) into the hole, press gently for 1 second and then release. The system reboots and returns to the factory defaults
- <sup>l</sup> The **2.4 - 5** sliding button on the bottom of the extender controls which band is used for connecting to your router. When you slide the button to **2.4**, the extender connects to the router on the 2.4 GHz band and extends a 5 GHz network. The reverse is true when you slide the button to **5**.
- Information you will need to set up your extended network is printed on the round label on the back of the WE65ac extender and on the WE65ac Settings label on this guide.

You may wish to note the following as a safeguard:

**ADMIN PASSWORD** - at the bottom of the label. **WIFI KEY** - above the ADMIN PASSWORD. **MAC Address** - to the right of the S/N.

# **WITH WPS**

To set up the extended network, press the **WPS** button on your *router* and then press the **WPS** button on the *extender* for 1 to 3 seconds.

Alternatively, you can activate WPS connection as follows:

- 1. Connect the WE65ac extender to your PC using an Ethernet cable.
- 2. Plug the extender into a power outlet near your PC. The lights on the extender flash. Wait about 25 seconds while the unit starts up. When the extender is ready, a browser window opens.
- 3. Enter the password for the extender and click **Login**. The Connection Wizard page appears.
- 4. Click the **Advanced** tab and then, in the left navigation menu, click **WPS Settings**.
- 5. Press the **WPS** button on your router
- 6. Click the **WPS** button in the interface. A progress popup appears. When the connection is made, the progress popup closes. If the connection is not made, see ["WHAT](#page-1-0) THE [LIGHTS](#page-1-0) MEAN"

### **WITHOUT WPS**

- 1. Follow steps 1-3 in the "WITH WPS" section
- 2. On the Connection Wizard page, click **Start** at the bottom of the page. The Step 1 of 2 page appears.
- 3. Select a network from the list of available networks.
- 4. Click **Next**. The Step 2 of 2 page appears.
- 5. Enter the **Wireless Key** for the network you selected and then click **Finish**.
	- The extender searches for your wireless network. The lights scroll from **TOO FAR** to **OK** to **TOO CLOSE** and back again. When the extender finds your router, a success message appears in the browser window.
- 6. Click **OK**. The Connection Wizard summary page appears.

**Warning:** Do not change the SSID name of the extended network to be the same as the SSID of your base network. Any device placed between the base network and the extender will be unable to identify which one to use. The device keeps trying both and cannot create a proper connection to either.

- 7. Disconnect the Ethernet cable from the extender and your PC, and then unplug the extender.
- 8. Plug the extender into a power outlet halfway between your router and the area where you wish to extend WiFi coverage. The **Power** light glows **white**.

The extender searches for your network. The lights scroll from **TOO FAR** to **TOO CLOSE** and back again. When one of the lights glows steadily, the extender has found your network. If this does not happen, see ["WHAT](#page-1-0) THE LIGHTS MEAN"

### <span id="page-1-0"></span>**WHAT THE LIGHTS MEAN**

If the range LEDs flash longer than 1 minute, make sure your router is switched on and move your extender closer to it.

If the extender cannot connect to any network, the **TOO FAR** and **TOO CLOSE** lights blink red. Verify that you have completed all steps correctly and try again.

If the extender is too far from your router, the **TOO FAR** light glows **red**. Plug the extender into an outlet closer to the router.

If the extender is too close, the **TOO CLOSE** light glows **red**. Plug the extender into an outlet further from the router.

When the **OK** light glows **white**, you've found a suitable location with a good signal.

**Note:** It is normal for the range lights to change occasionally. Wireless reception can vary according to the number of wireless devices in use at the same time, type of structure, etc.